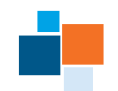

Maintaining Employee Information

**Solution** Views and Reports

## **[Instructions for Completing](http://www.hr.virginia.edu/uploads/documents/forms/Learning_Path_instructions.docx) a Learning Path rev 5\_2015**

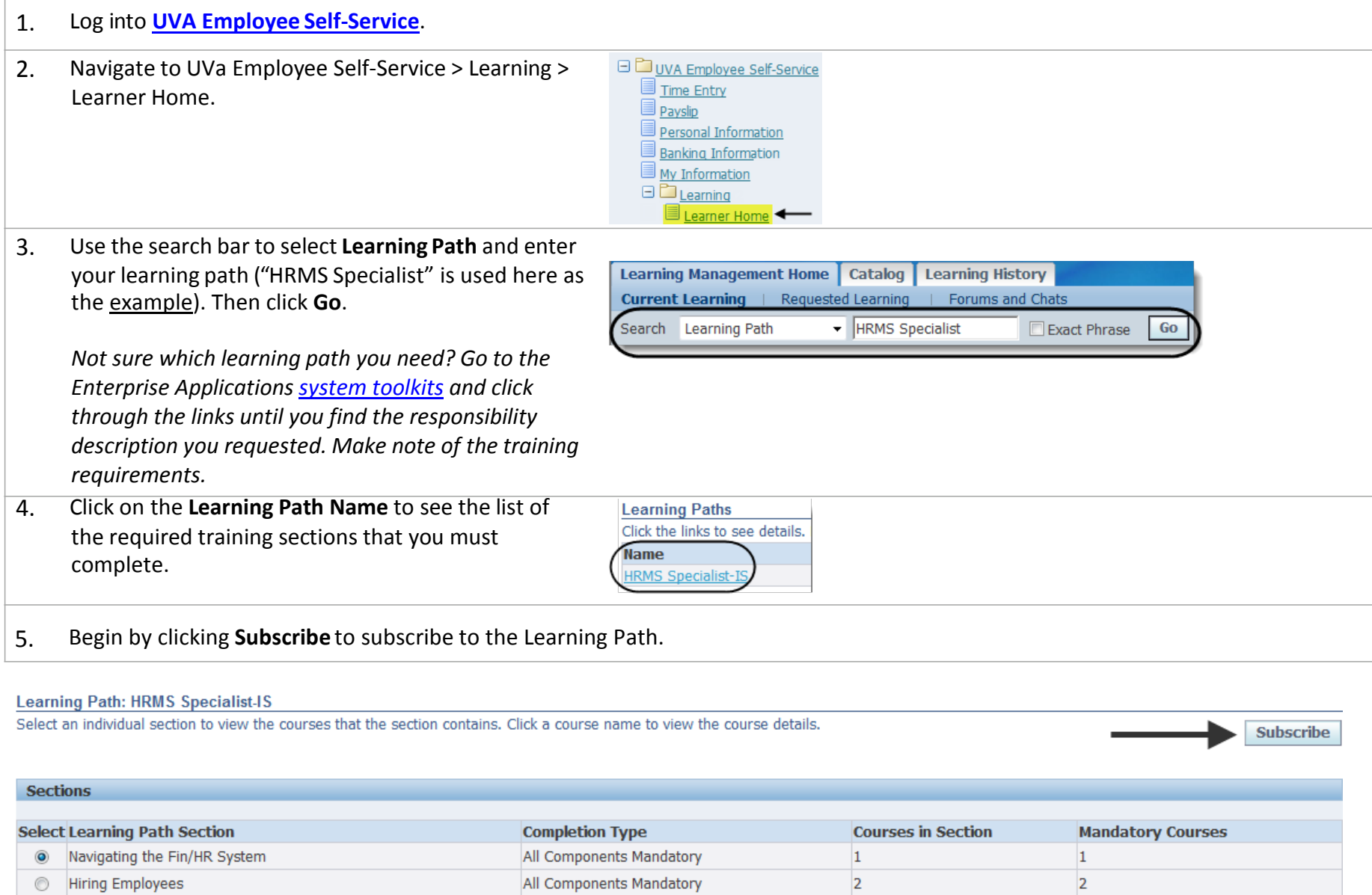

All Components Mandatory

All Components Mandatory

 $\overline{2}$ 

 $\overline{2}$ 

 $\overline{2}$ 

 $\overline{2}$ 

## 6. Start the course enrollment process by clicking the **Enroll** button (far right).

## $\mathbb{E}_{\mathbf{z}}$  Confirmation You have successfully subscribed to the learning path HRMS Specialist-IS. **Learning Path: HRMS Specialist-IS** Select the learning path classes that you want to enroll in. **Cancel** Enroll

7. Individually enroll in EACH course for EACH section (Note that, as seen below, a section may have more than one course):

- a. Click the radio button in the Select column to display the course(s) for that section.
- b. Click the course's **Enroll** icon.

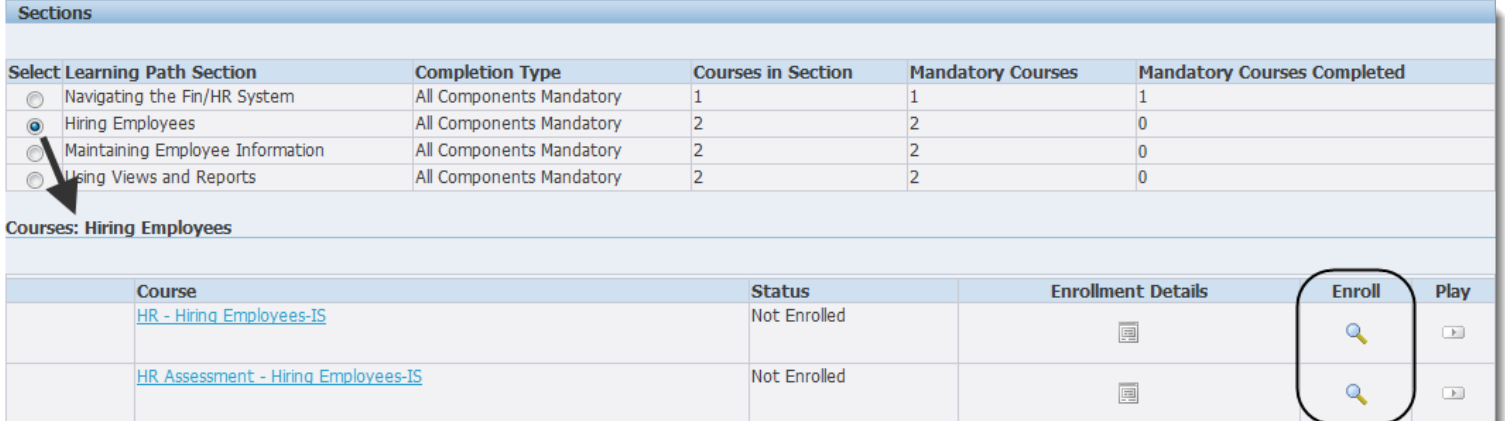

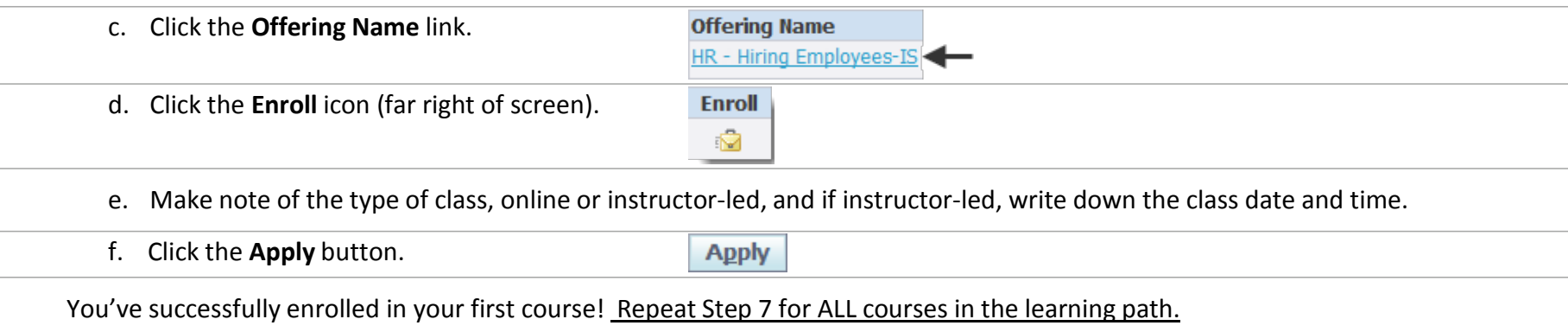

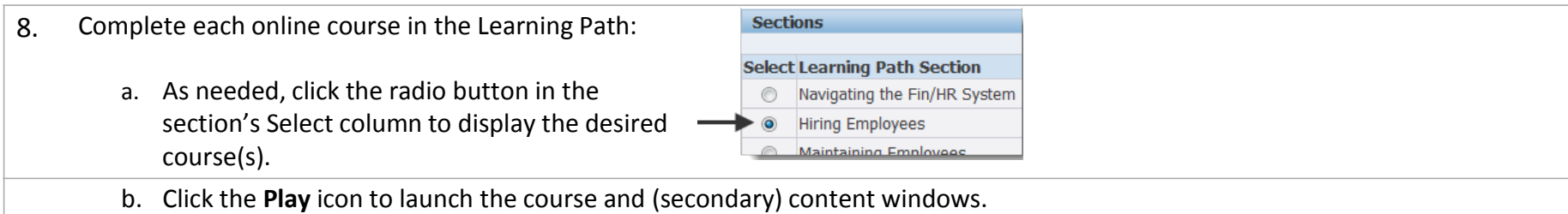

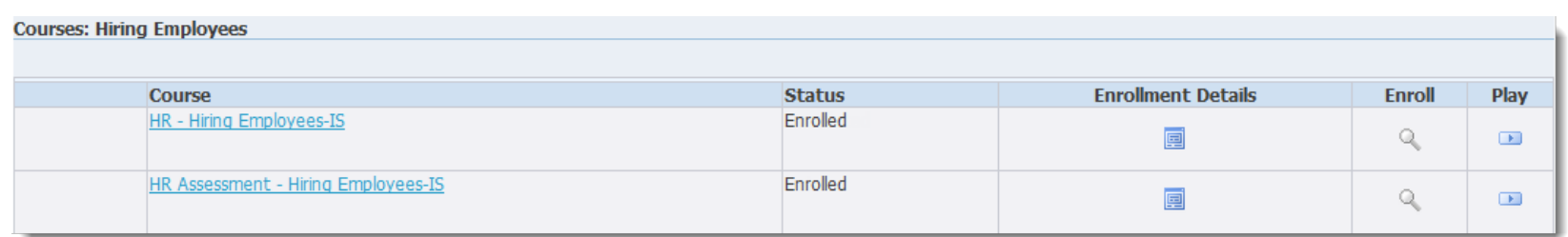

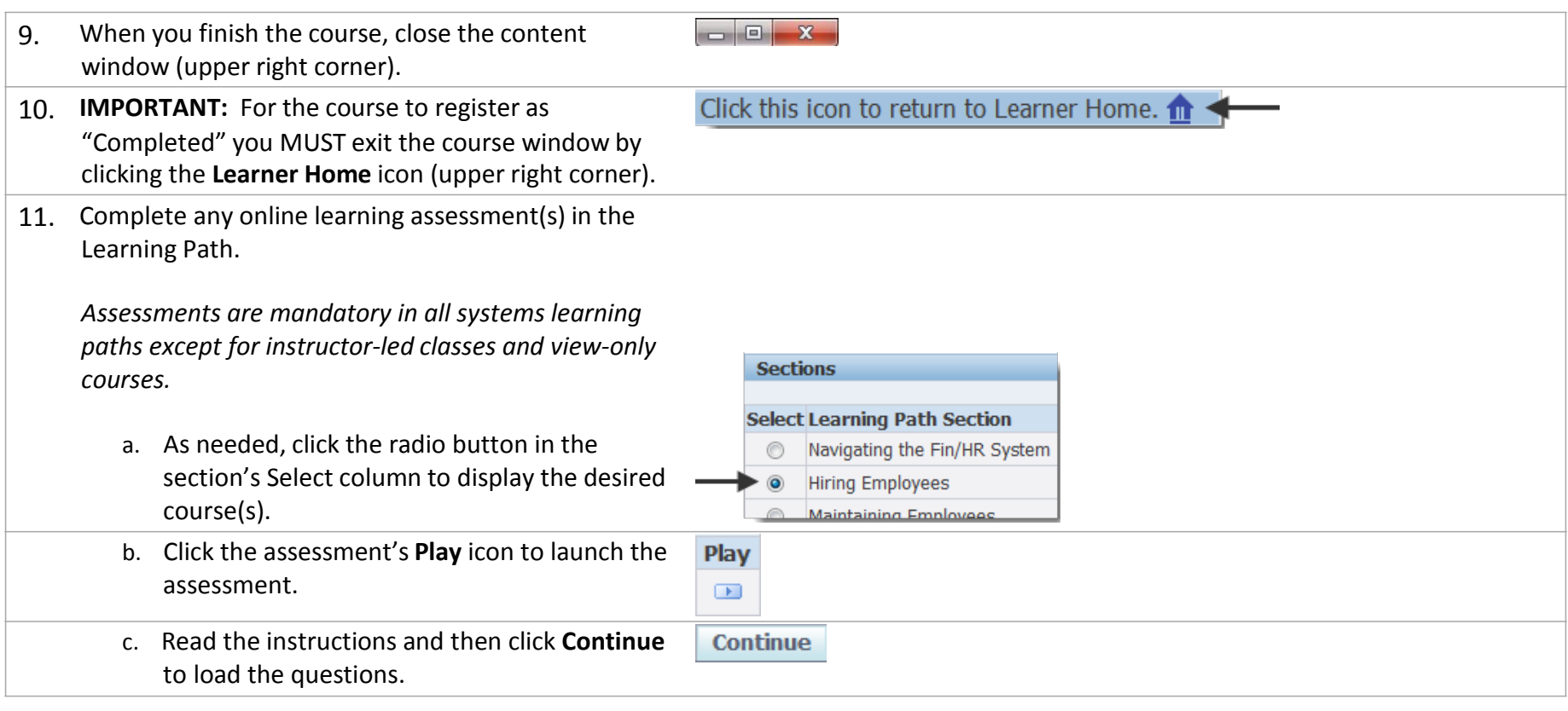

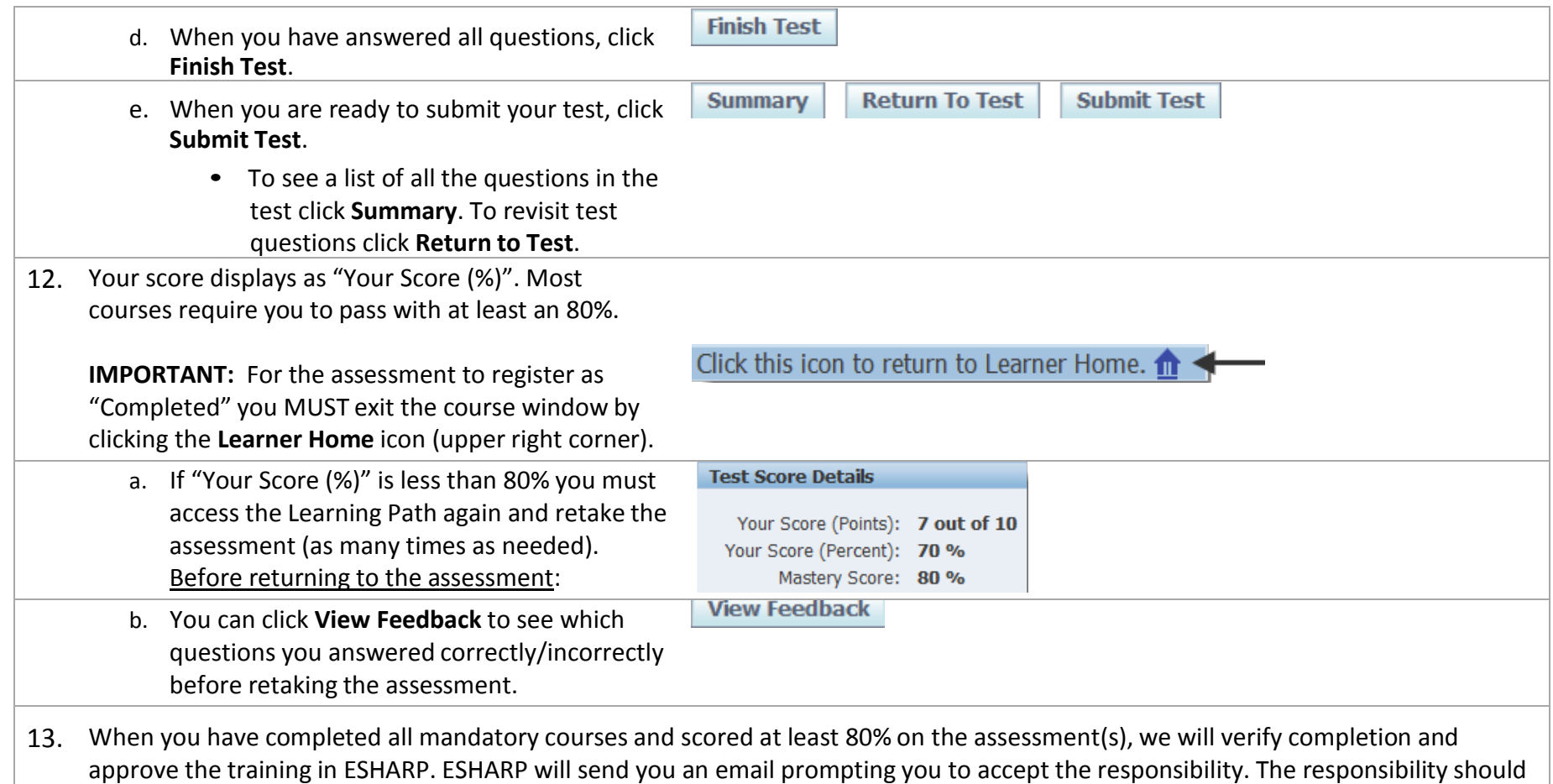

## **Tips:**

- Lost? Once subscribed to a learning path you can always access it in the Learning Paths section of your Learning Management Home tab.
- Learning Path Status not showing as Completed on your Learning Home?

be granted in the next 1-3 business days.

- **Learning Paths** List of all your active Learning Paths Click this icon to return to Learner Home.
- Course Play buttons remain active for your reference. You can stop and start a course playback as needed.
- Any sections/courses previously completed for another learning path are automatically marked Completed.